## СОДЕРЖАНИЕ:

- 1. функционал отзывы
- 2. доработки + страницы создания превью будущей конференции (скопировать из страниц для вебинаров)

Требования:

- верстка с svg с поддержкой macos-safari, edge, ie11, chrome и должна быть АДАПТИВНОЙ / По запросу макеты всех вариаций дизайнов. Многое сверстано в этом ТЗ! -не подключайте із фреймворки без согласования в телеграмм.

-если есть вопросы- обратитесь в ОБЩИЙ чат программистов.

-на сайте реализована система переводов. Переводы необходимо также вынести в админку vojager https://secret.educate.market/languages присмотритесь, на скриншоте, есть и вкладки. Также все английские слова переводите в translate.google.com и самостоятельно заполняйте перевод.

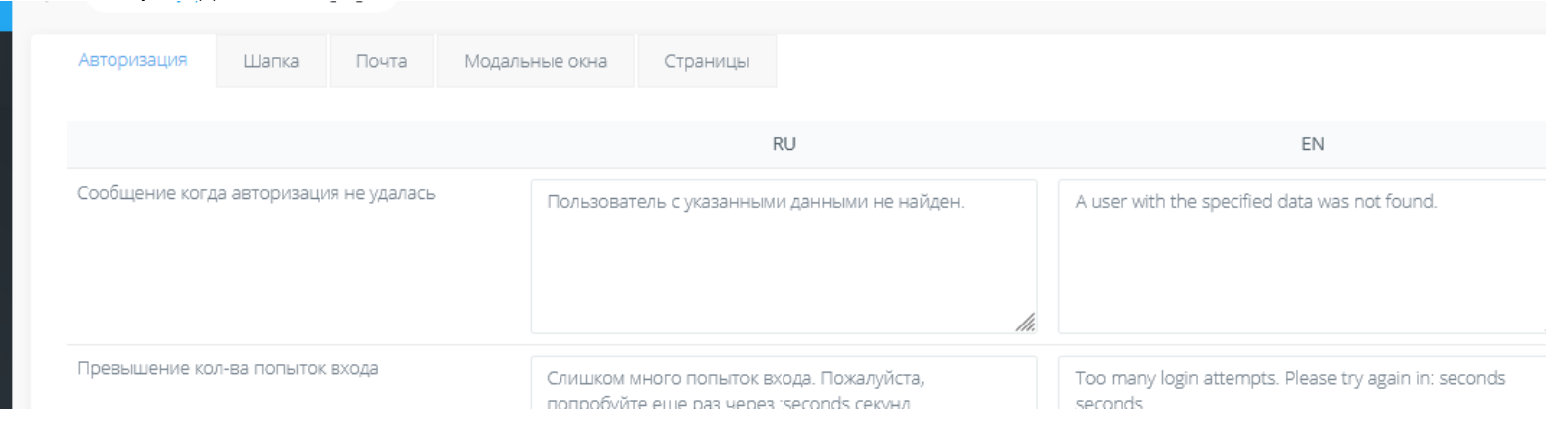

-git

- у кнопок есть вариант AXOBEP, он же ОНКЛИК. Все кнопки найдете в PSD макетах справа

- Реврайты для ЧПУ ссылок необходимо прописывать в специальном конфиг файле.

# 1. функционал отзывы

Начнем с создания мэйл оповещений для клиентов , при покупке курсов, например, по ссылке<https://educate.market/ru/course/99> на кнопку «хочу учиться», попадаем сейчас на страницу оплаты . Например, <https://educate.market/ru/course-buy/99>

Как только ученик приобрел курс, ему на почту (согласно реализованному модулю отправки писем!!) отправляется письмо с текстом описанным ниже. Обратите внимание, если курс покупают на английской версии сайта- письмо будет на английском языке. Где хранится запись о текущей версии сайта? В КУКИС+БД

Переводы, **как уже реализовано**, надо протянуть до админки(смотрите требования выше)

текст письма: заголовок: Вы купили курс Название

текст:

#### **«** Поздравляем! Вы приобрели следующие услуги на<https://educate.market/>:

Серым цветом написаны подсказки вам. Тут будет список услуг, например:

Курс Название

**17** уроков

### **34** дней поддержки куратором

или если без поддержки куратором купили, то не выводите последнюю фразу. Также список дополнительных услуг с новой строчки, если покупали.

### Вы можете оставить отзыв в удобное вам время «по ссылке»

**»**

при клике на ссылку , открывается / ru или en (зависит от языка письма)/add-review/Idcourse

На базе верстки страницы 404 ошибки<https://educate.market/ru/404> делаем страницу с добавлением отзыва.

### Если человек не авторизован, нужно написать посередине:

«Вы не авторизованы. Войти» Нормальным шрифтом, не огромным и без картинки от 404)

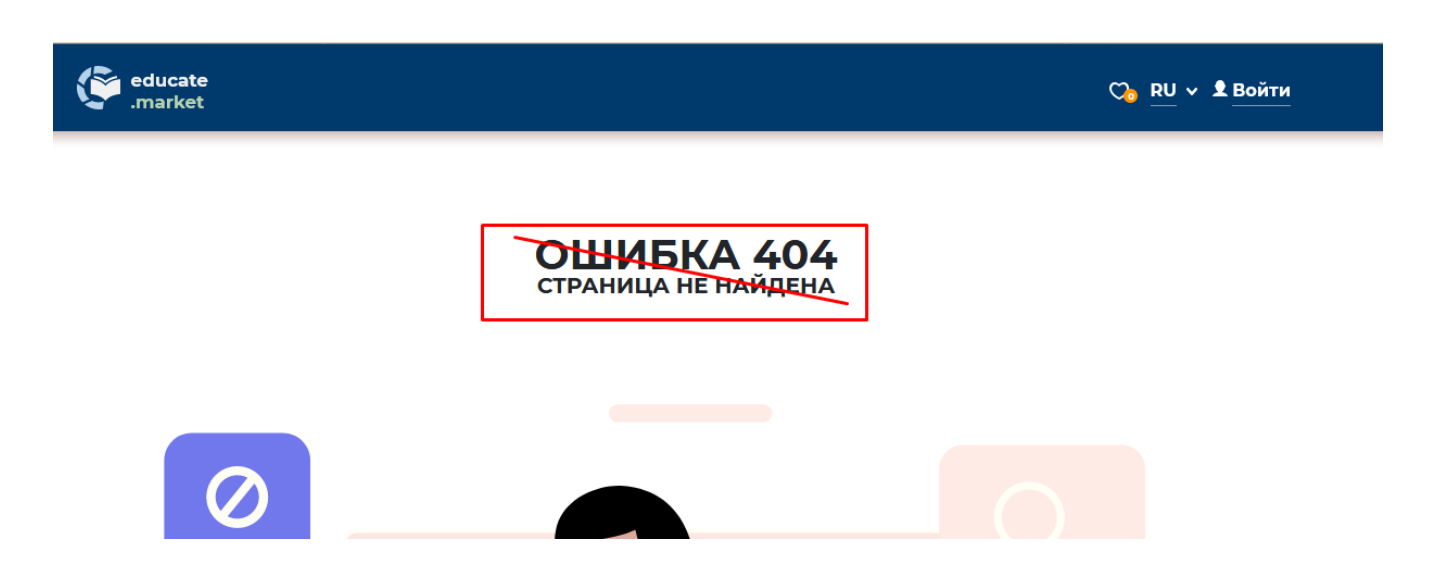

при клике на Войти появится авторизационное окно, что уже реализовано:

нужно проверить, поправить если глючит- после авторизации «ученика» должно перекидывать туда, где он вызывал авторизующее окно.

Авторизация есть социалки и есть лог- пароль.

Так должно было быть сделано, но не факт что работает

нормально. Обращу внимание, что роль- «организатор курса» и «менеджер» должно всегда перекидывать на личную админку <https://educate.market/ru/profile>, не сломайте.

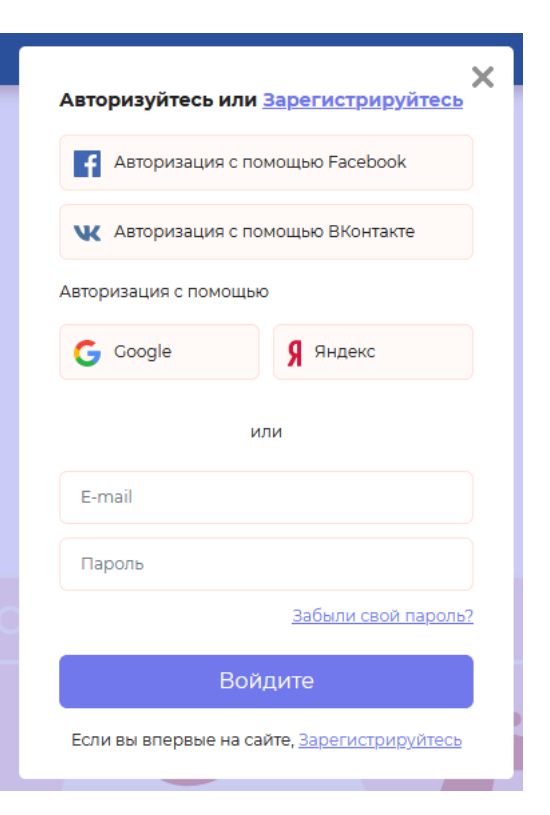

Также только пользователи с ролью «ученики» могут покупать курсы на сайте(это сделано).

Если человек авторизован: Есть макет **отзыв.png** 

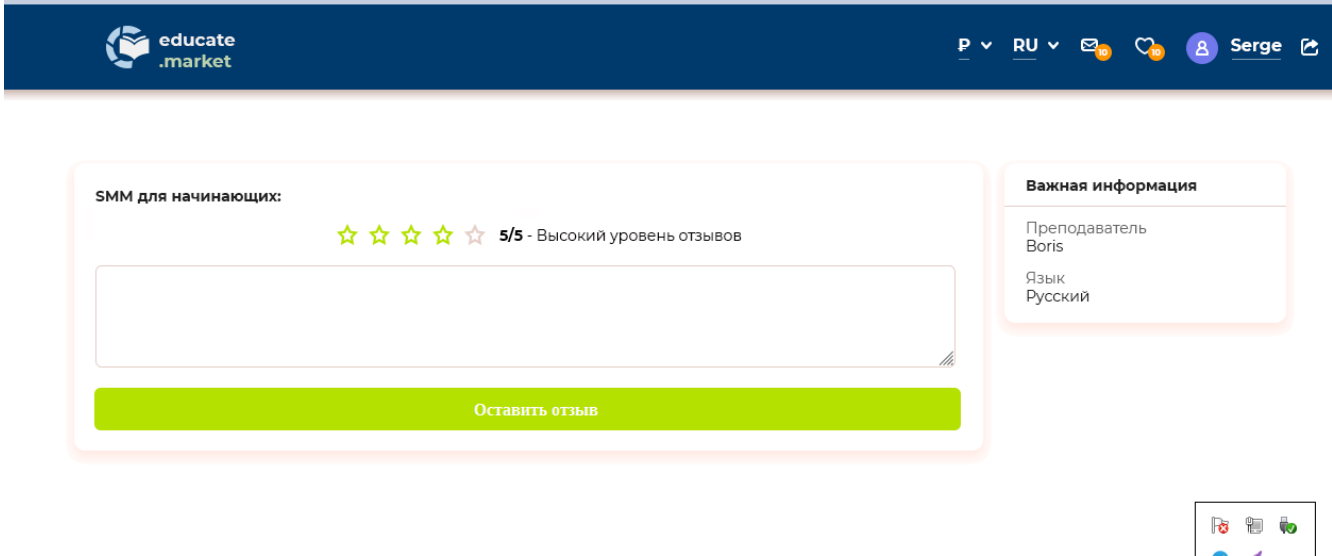

он сделан на базе этой страницы:<https://educate.market/ru/course-buy/99> текстарея с растягиванием взята отсюда<https://educate.market/ru/add-course/>

Как вы видите выводим информацию о курсе:

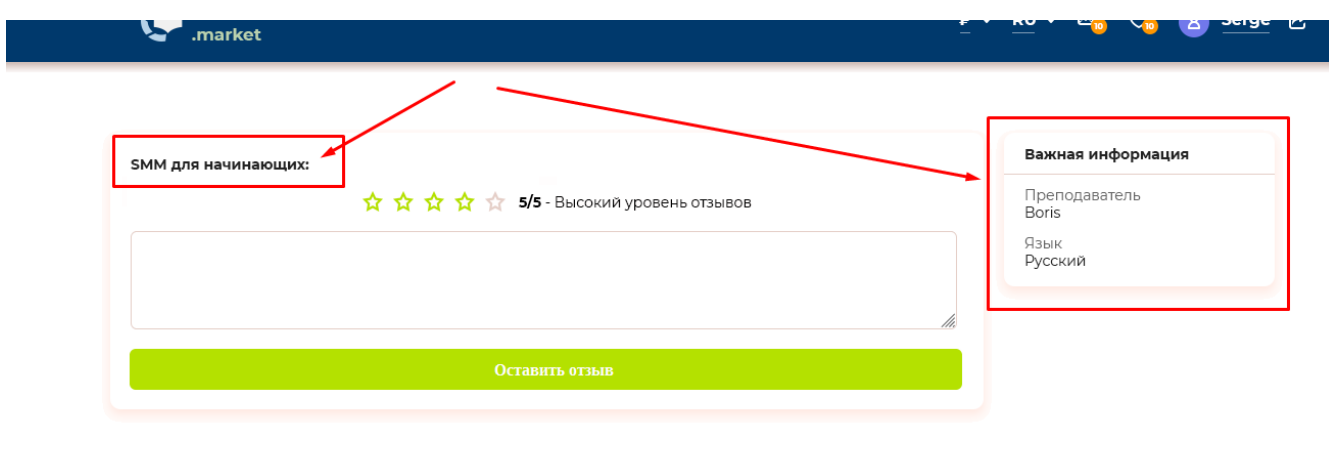

далее звездочки

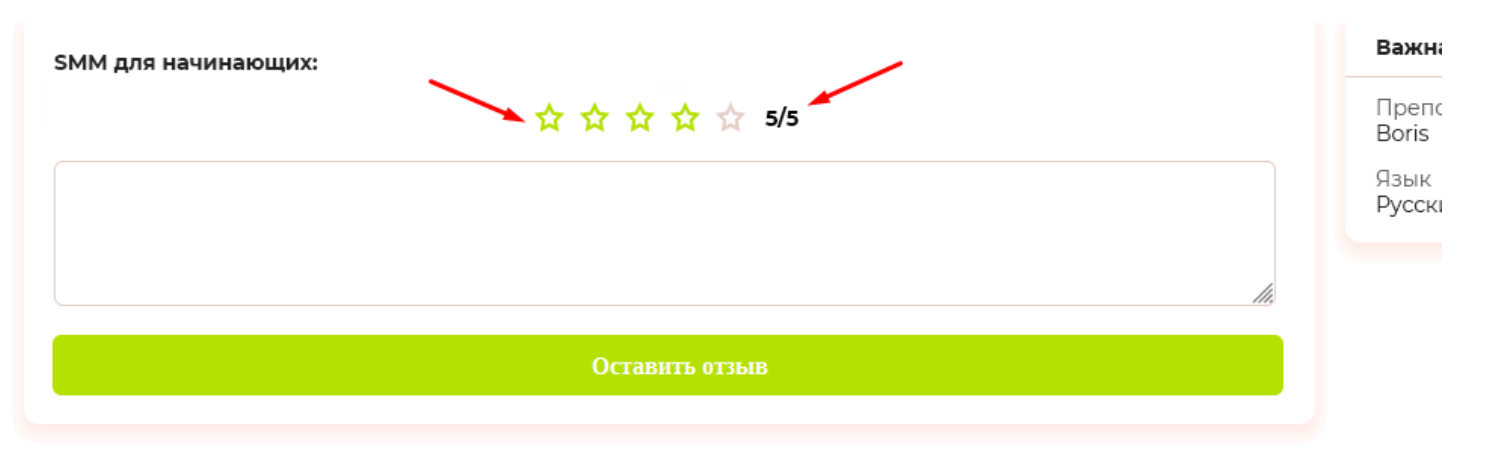

по дефолту должно быть выделено 5 зеленых звездочек и оценка должна стоять 5/5

при наводке мышкой на звездочки , как это принято, изменяется цвет на серый или зеленый. То есть если стоит по дефолту 5 звезд, а наводят на первую звезду, то все звезды до первой покажутся серыми. А 5/5 сменится на 1/5 . Надеюсь логика понятна. При клике на звезду позиция визуально сохранится.

Далее следует текстарея для отзыва.

И кнопка «Оставить отзыв» ру ен переводы

Обращу внимание, надо сделать так, что сразу после добавления отзыва- текст кнопки «Оставить отзыв» необходимо менять на «Отредактировать отзыв». А в текстареи остается текст отзыва.

После сохранения отзыва, также можно поменять рейтинг (звездочки)

После того как отправили отзыв, необходимо отправить письмо «Организатору курса» на почту:

заголовок Вам оставили отзыв 5/5 на educate.market

текст Здравствуйте. Ваш ученик Имя Фамилия оставил отзыв на ваш профиль. Оценка отзыва: 5/5 Текст отзыва: Текст отзыва

ру-ен переводы, в зависимости от того какой у организатора указан язык на сайте, такая версия письма отсылается. Сохраняется версия языка в бд + кукис.

В бд кстати сохраняем связь с курсом, к которому ставили отзыв.

далее

При покупке курса по ссылке-<https://educate.market/ru/course/99> на кнопку «хочу учиться», попадаем сейчас после оплаты на<https://educate.market/ru/lessons/99>

найдите текст на этой странице - «Оплачивайте только на сайте», скриншот:

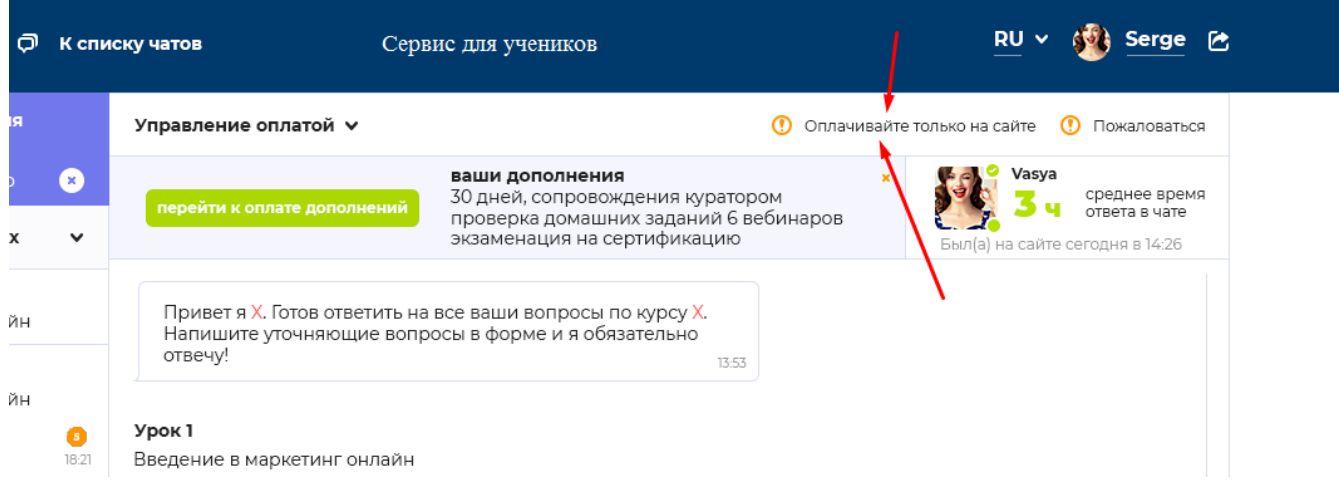

замените на «Оставить отзыв» и укажите ссылку /ru или en/add-review/Idcourse проверьте, чтобы все работало.

Далее

теперь сам вывод отзывов: Например на странице<https://educate.market/ru/course/99> в самом низу есть блок «Организатор курса», скриншот:

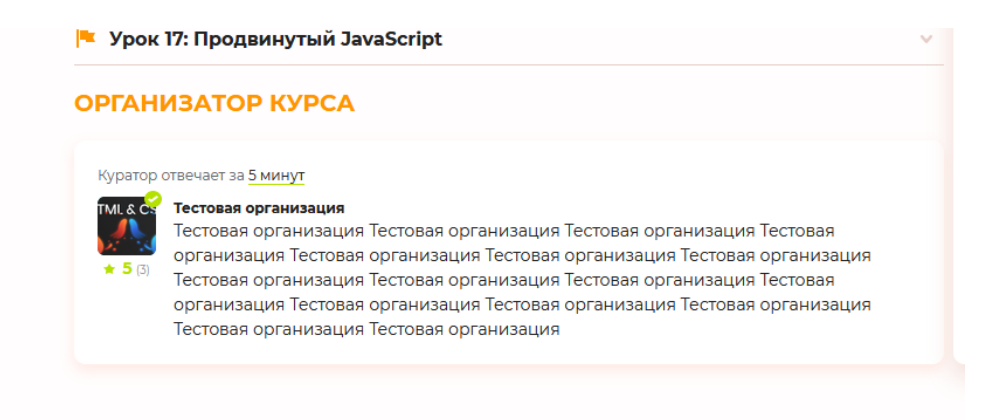

Откройте макет **ЛЕНДИНГ-КУРСА.png** и найдите список отзывов: адаптив для отзывов смотрите тут: ЛЕНДИНГ-КУРСА-АДАПТИВ (3).png

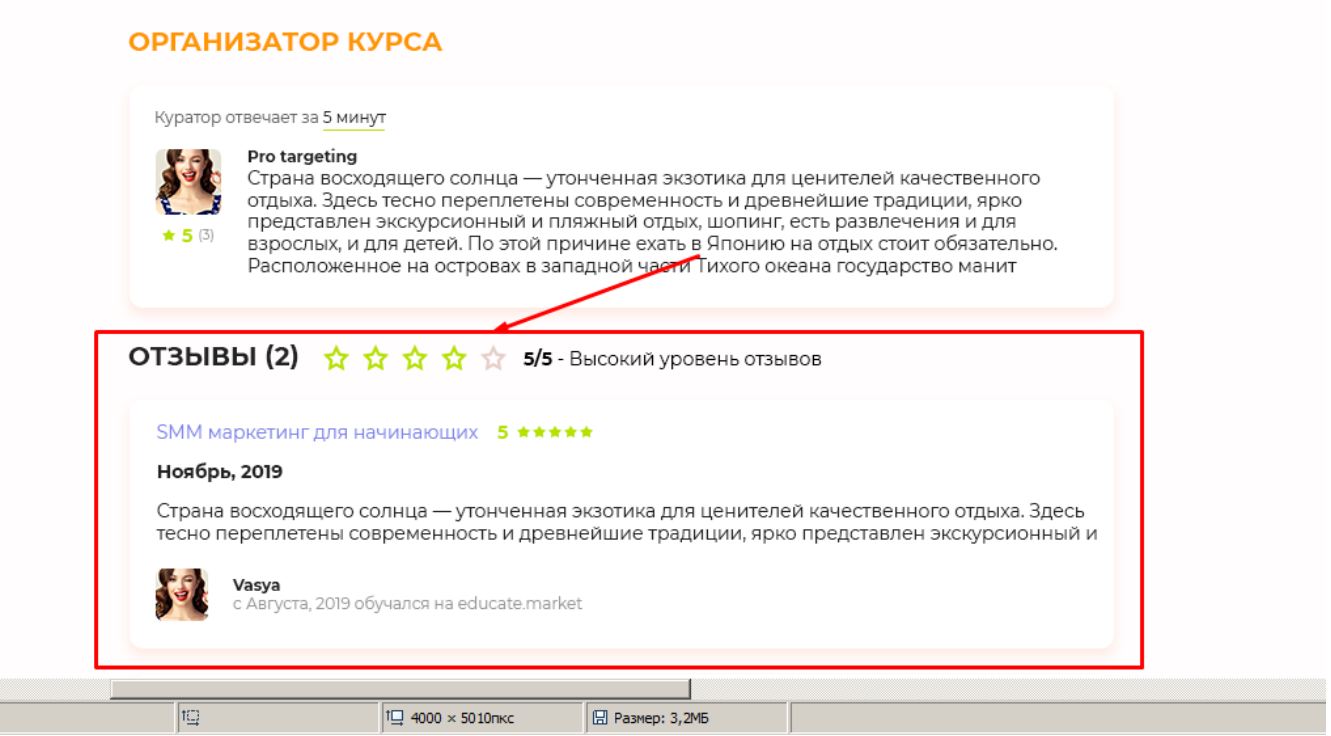

если есть отзывы выводим данные, просчитываем значения средние у звездочек , округляем и показываем нужное количество звездочек.

#### Текстовые подсказки делаем-

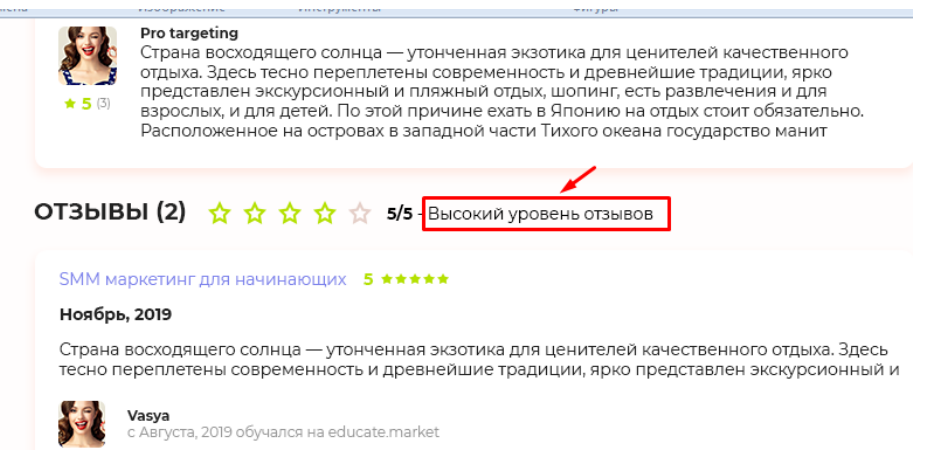

Высокий уровень отзывов Средний уровень отзывов Низкий уровень отзывов

ру-ен переводы Рассмотрим детально эти блоки :

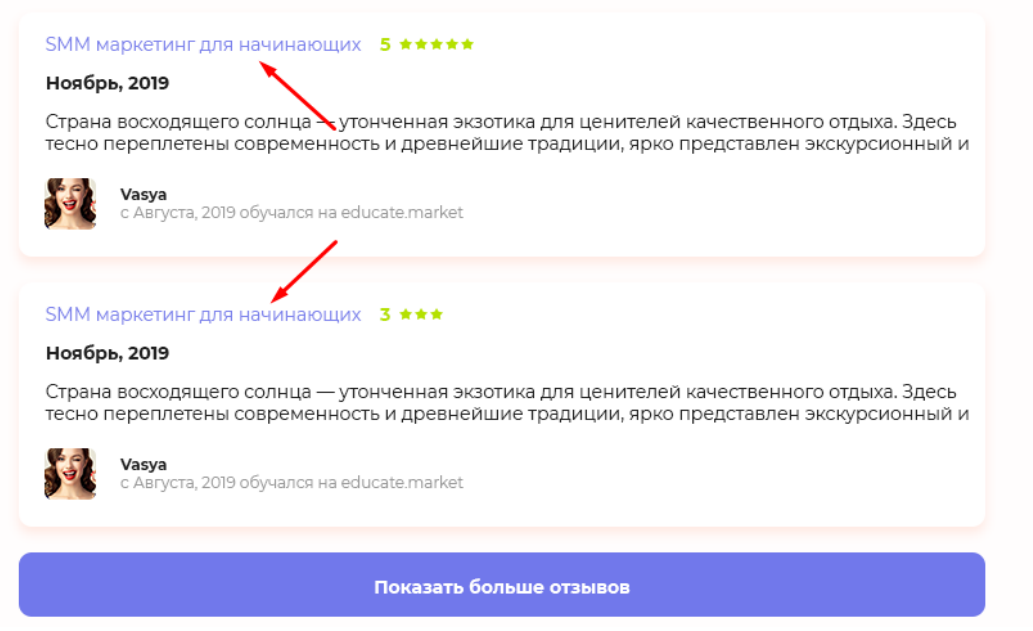

Сортировка - выводим отзывы по ИД курса и по дате добавления. Не выводим отзывы для других курсов. Количество отзывов 5 штук + аякс подгрузка

Остальные надписи посмотрите на макете и реализуйте согласно логике. Далее идет аватар пользователя и Имя :

длинное имя обрезается на хтмл, не пхп будет тест по длине имени для адаптива.

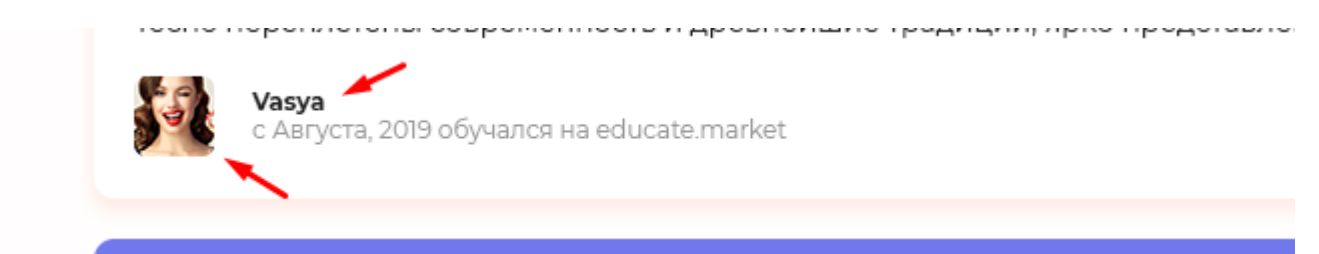

Далее фраза:

с «Месяца», год обучался(ась) на educate.market

в переводы выносим склоненные названия месяцев для русского и англйискую версию.

Если аватарки нет у пользователя необходимо показывать заглушку (на главной сверстано и тд.)

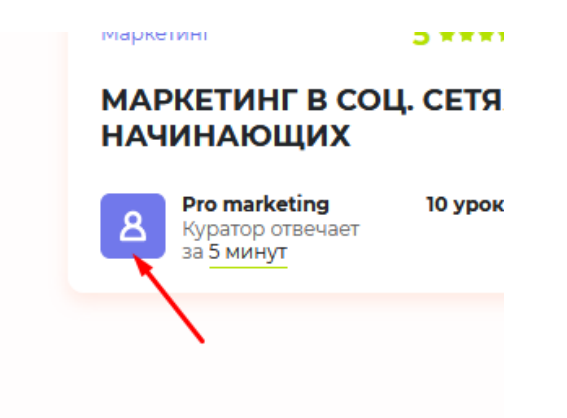

Логика по звездочкам отзыва показана на примере тут :

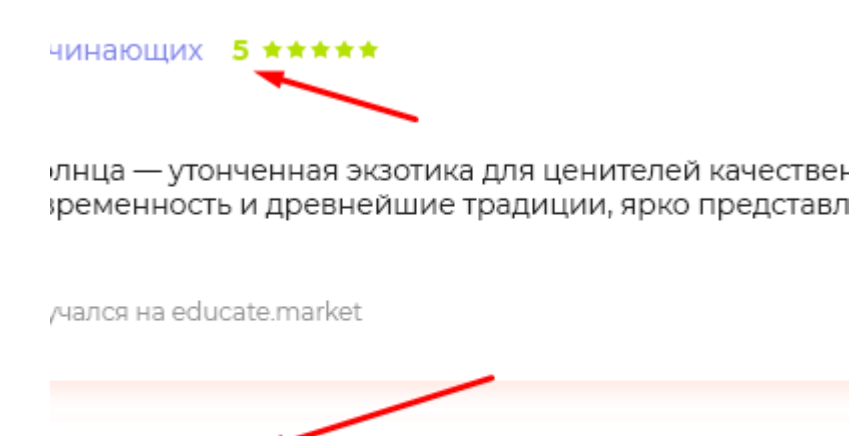

чинающих 3 \*\*\*

лнца — утонченная экзотика для ценителей качествен

Далее идет кнопка «Показать больше отзывов»

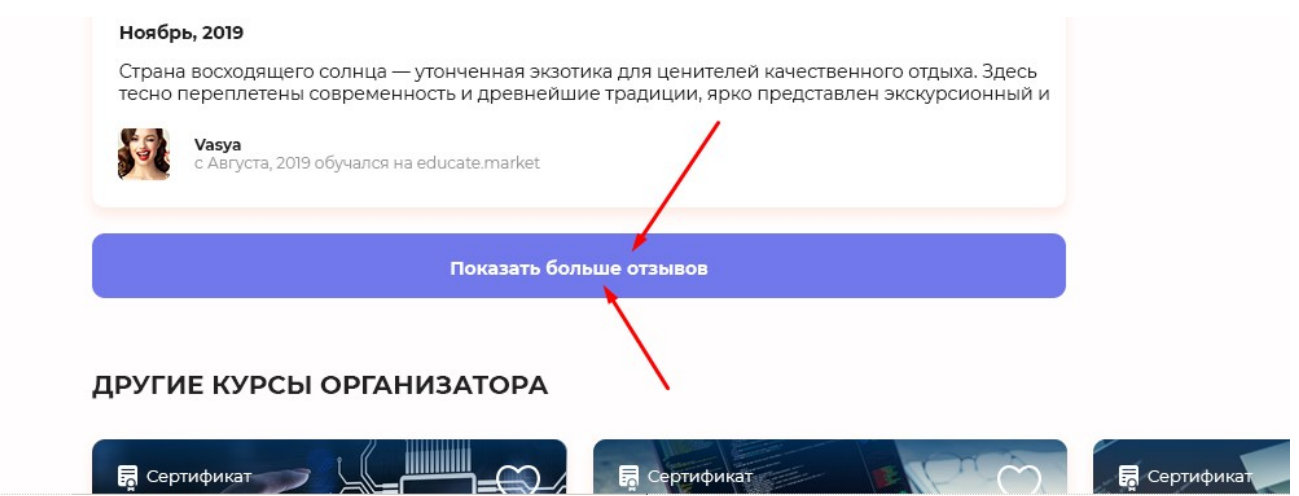

кнопка появляется только если отзывов больше 5 штук и не должна показываться если подгружаем второй ряд отзывов и данных больше нет для подгрузки (распространенный баг)

далее

так как с отзывами вы завершили базовый функицонал, можно теперь обновить код в разных местах сайта, чтобы вывести Рейтинг.

### 1.

Пример ссылки с курсом: https://educate.market/ru/course/99

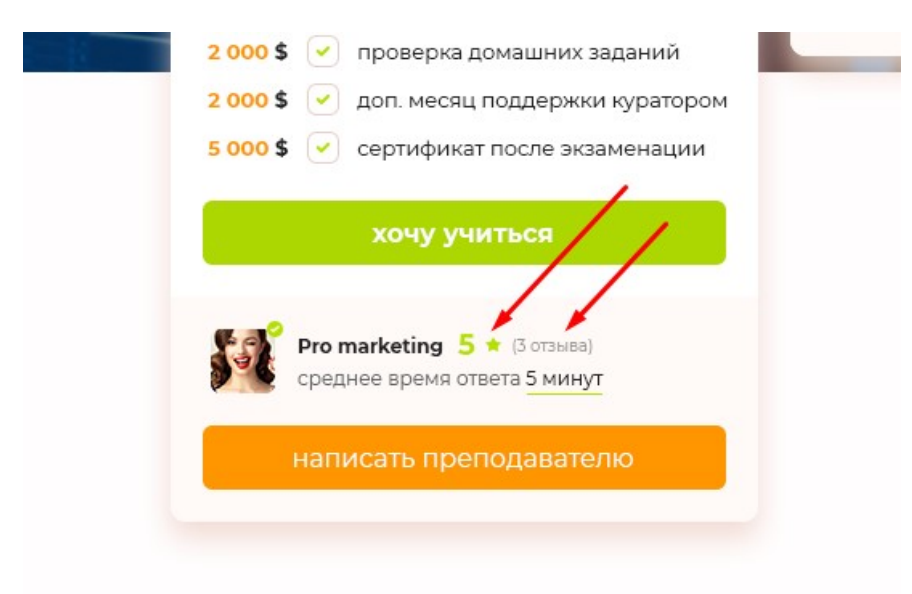

第一条

выводим только ЧИСЛО и 1 звездочку. И количество отзывов. Если рейтинга еще нет- не выводим информацию.

2. На этой же странице идёт ретинг внизу

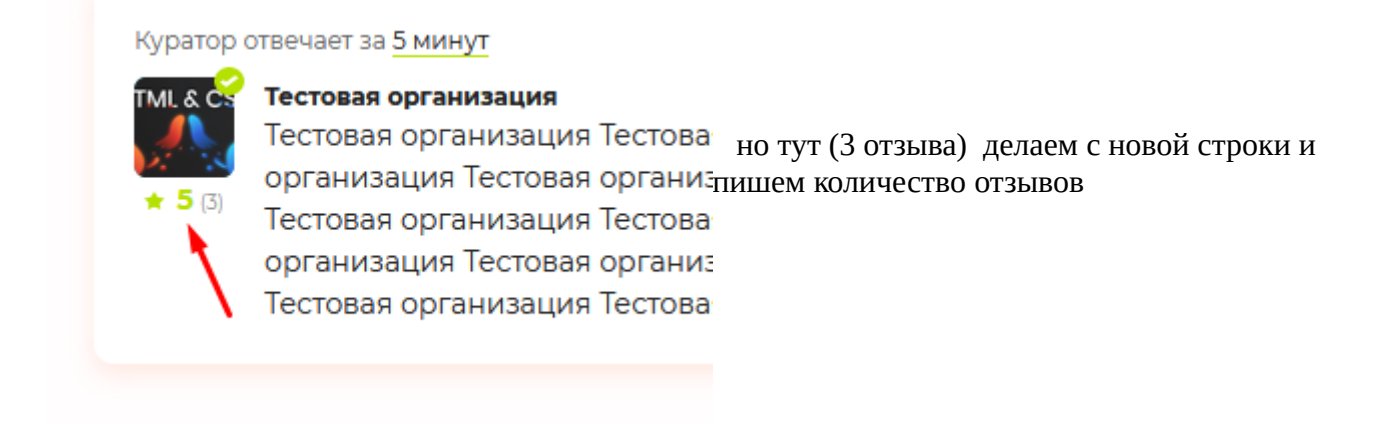

Если рейтинга еще нет- не выводим информацию.

3. <https://educate.market/ru/teacher/7> на странице преподавателя-

обновляем тоже код с выводом звезд

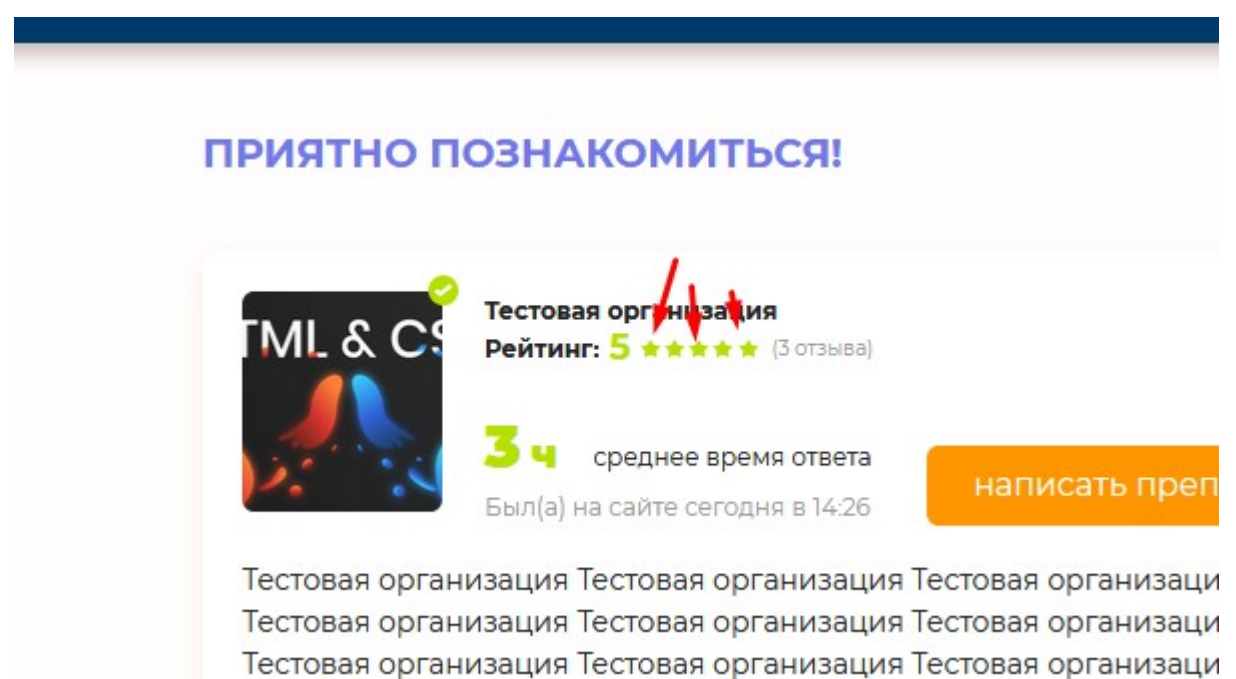

Если рейтинга еще нет- не выводим информацию включая слово «Рейтинг»

далее , согласно макету :

выводим списком отзывы по дате, по убыванию (вверху новее)

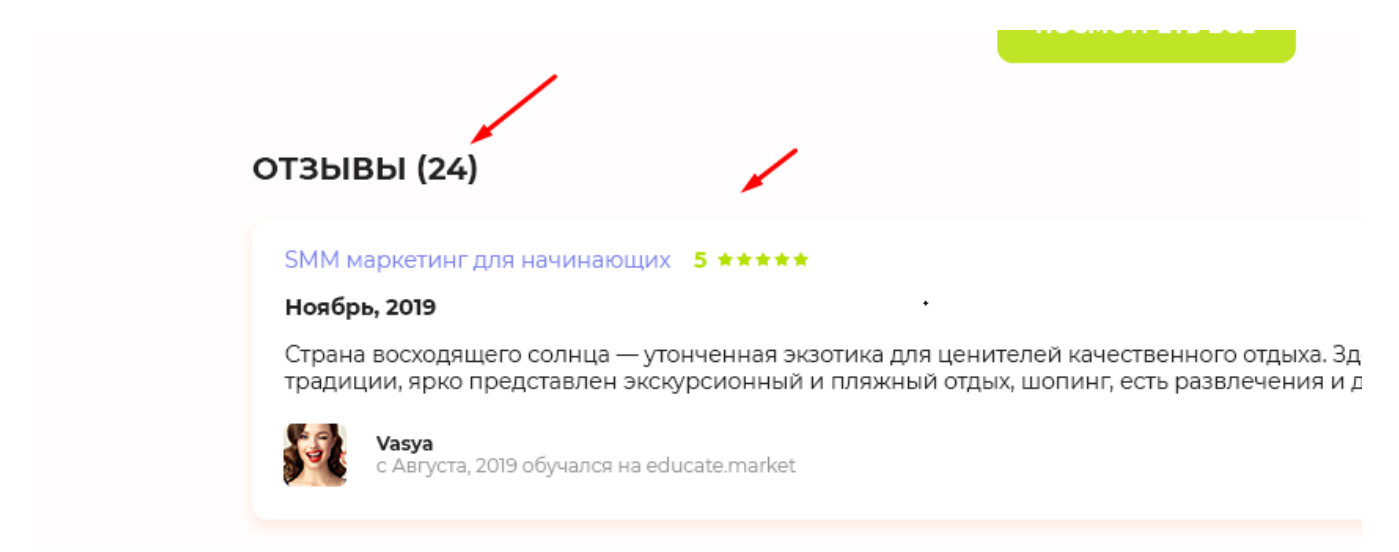

если отзывов нет- ничего не выводим в этом блоке. «Название курса» — ведет ссылкой на сам курс

выводим 10 последних отзывов, если их больше- появляется кнопка , по которой можно подгрузить на аякс данные, скриншот: у всех кнопок есть вариант АХОВЕР- он же онклик.

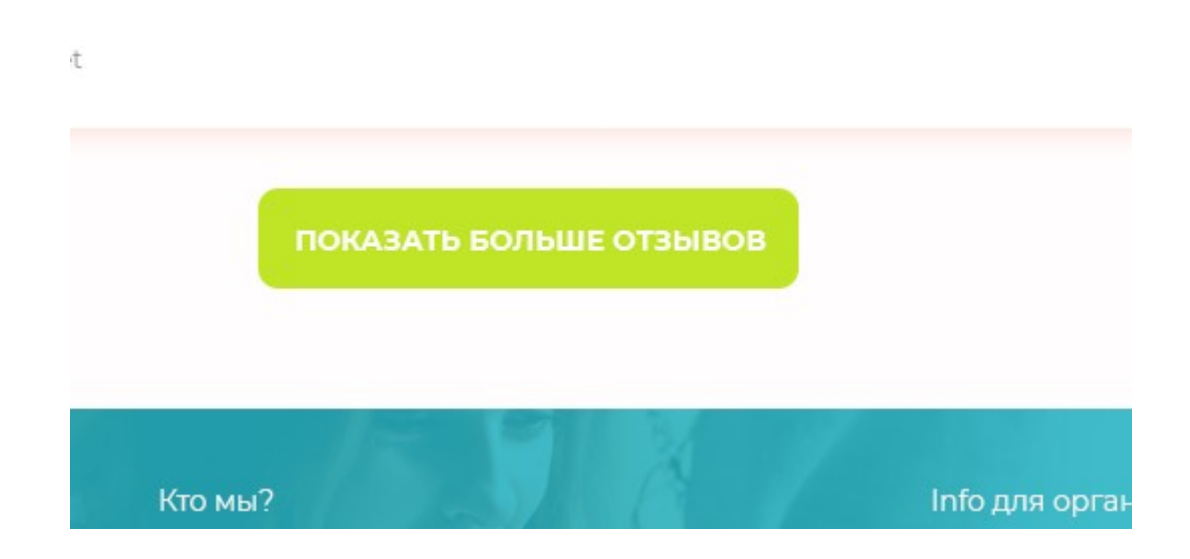

на главной странице сайта есть вывод преподавателей для ру и ен версии сайта:

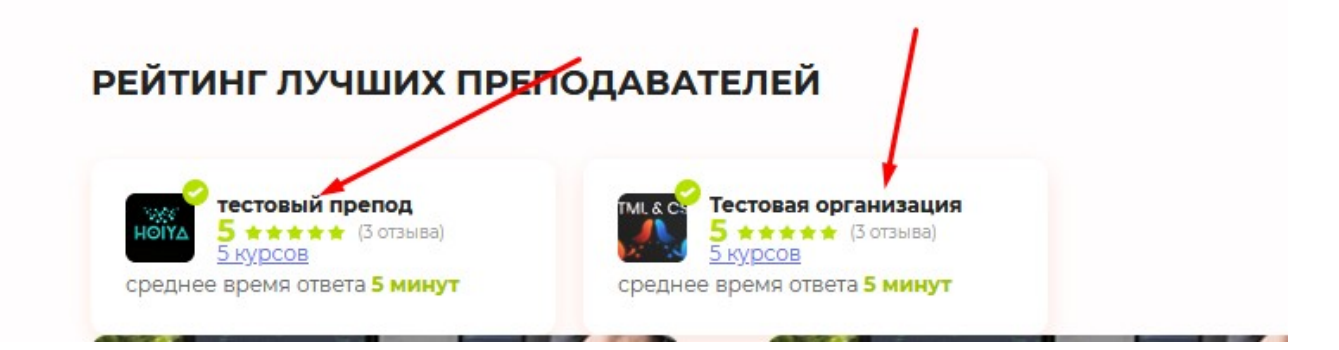

исправьте баг со стилем. При наводке на название преподавателя цвет ссылки- должен быть черным, появляется только подчеркивание.

Далее тут нужно вывести рейтинг и отзывы.

Если рейтинга нет- количество курсов приподнимается и центрируется, чтобы блок выглядел аккуратно.

5.

после покупки курса сейчас переходит, например, на<https://educate.market/ru/lessons/99> там также есть рейтинг

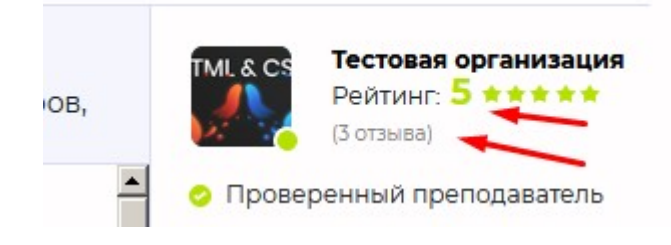

# 1. доработки + страницы создания превью будущей конференции (скопировать из страниц для вебинаров)

Сперва необходимо выполнить доработки по функционалу сайта.

1. На данный момент, если создать вебинар в админке <https://educate.market/ru/webinar-list>

 и он (вебинар) завершен по времени, в админке и для пользователей пишется слово «завершен», пример:

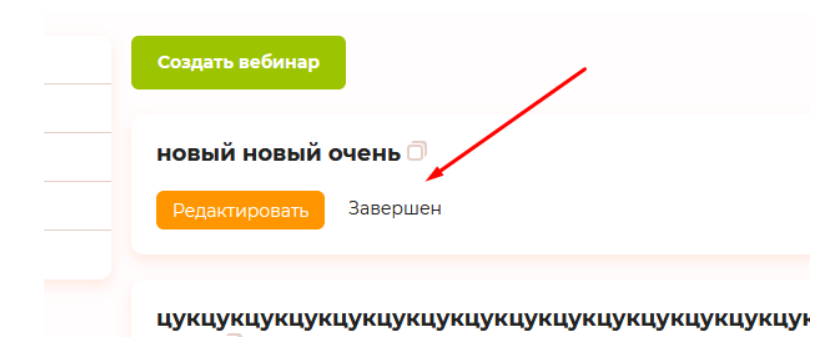

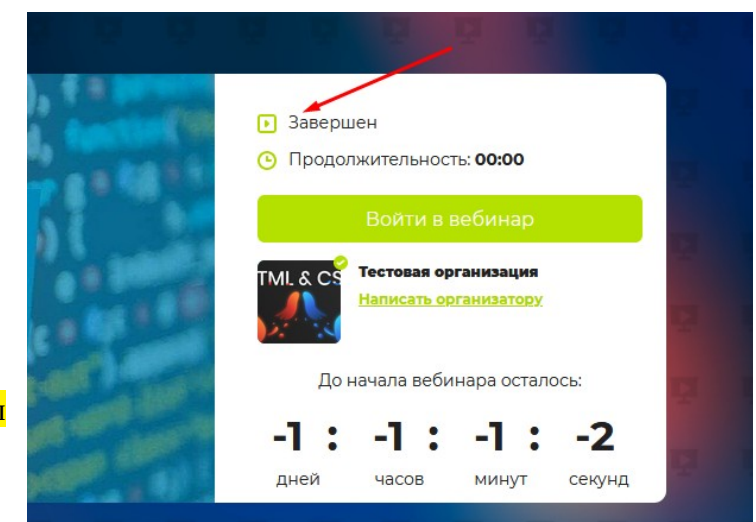

и на странице вебинаров тоже: [https://educate.market/ru/webinar/](https://educate.market/ru/webinar/a559ed9a74bd9db3cb57bed186df3970) [a559ed9a74bd9db3cb57bed186df3970](https://educate.market/ru/webinar/a559ed9a74bd9db3cb57bed186df3970)

запросите у меня в телеграм пароль от профиля с добавленными вебинарами, чтобы быстрее увидеть о чем речь

Итак тут есть недоработка логики. Описано ниже:

При создании вебинара мы указываем длительность вебинара

и в момент когда вебинар стартанул, нужно выводить текст «Идет»

А через Х времени, которую указали при создании- «Завершен»

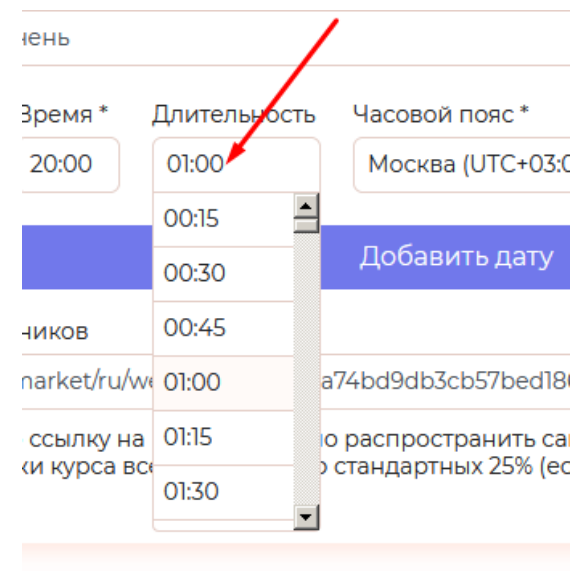

также есть еще косяк тут:

время уходит в минус. Нужно чтобы стопорилось в 0 0 0 0

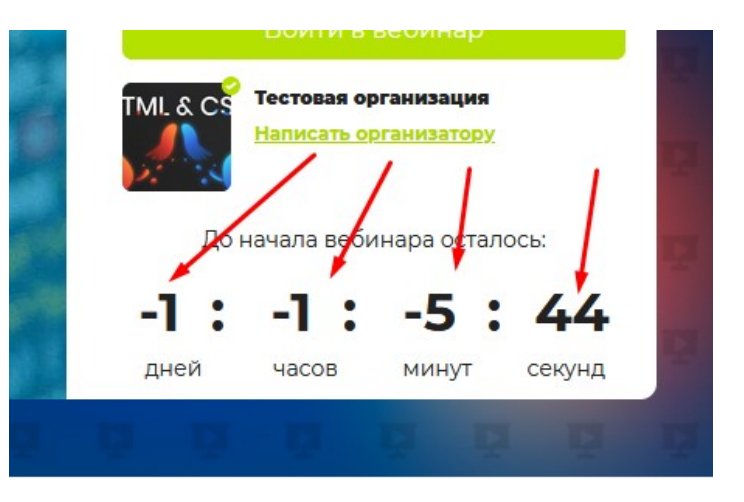

а) как только Преподаватель (не ученик) нажимает кнопку, создание вебинара (заходит сюда: https://educate.market/ru/webinar-create), аналогично созданию курсов должна создаваться ПАПКА на сервере + запись в бд.

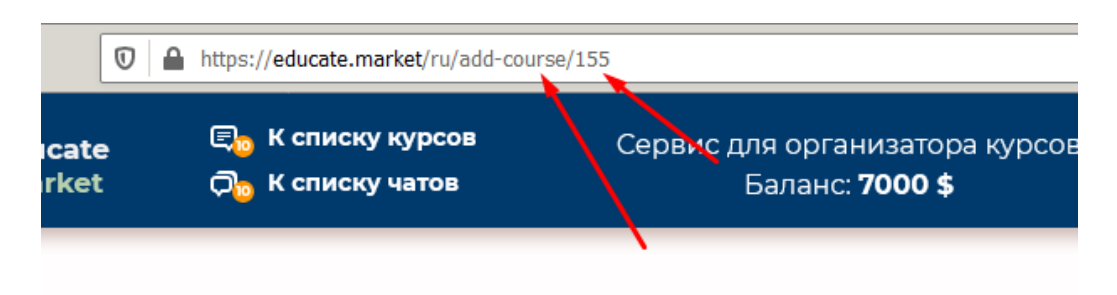

в курсах папка это ИД курса, а в вебинарах папка — это мд5хеш. Изучите страницу и код [https://](https://educate.market/ru/webinar-create/) [educate.market/ru/webinar-create/](https://educate.market/ru/webinar-create/) что происходит когда создается вбеинар и найдете этот мд5 хеш.

Так как вы сразу создаете папку вебинара

- обновите ЗАГРУЗЧИК картинок и загрузчик **ХТМЛ 5 видео** и загрузчик ОБЛОЖКИ так, чтобы данные сохранялись в папку вебинара //storage/app/public/webinars/md5.., а не в общую папку: /storage/app/public/webinars

что такое загрузчик обложки вебинара? На странице https://educate.market/ru/webinar-create/ Скриншот:

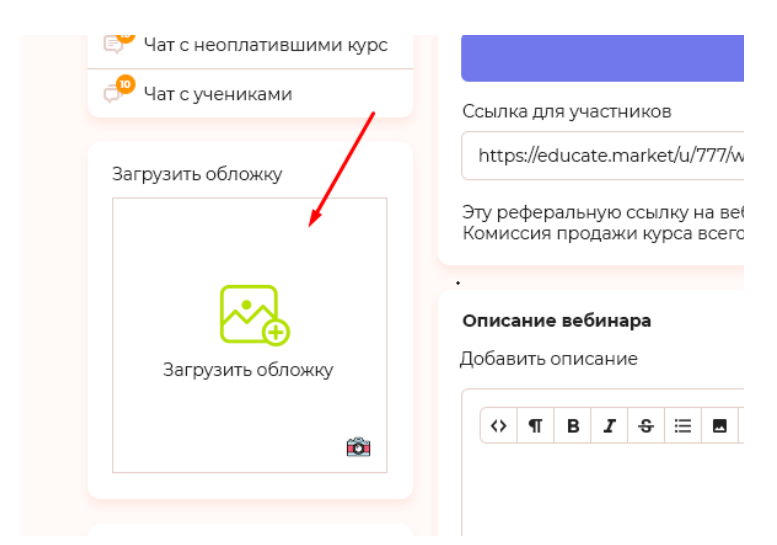

Что такое загрузчик картинок и хтмл5 видео? Это ckeditor

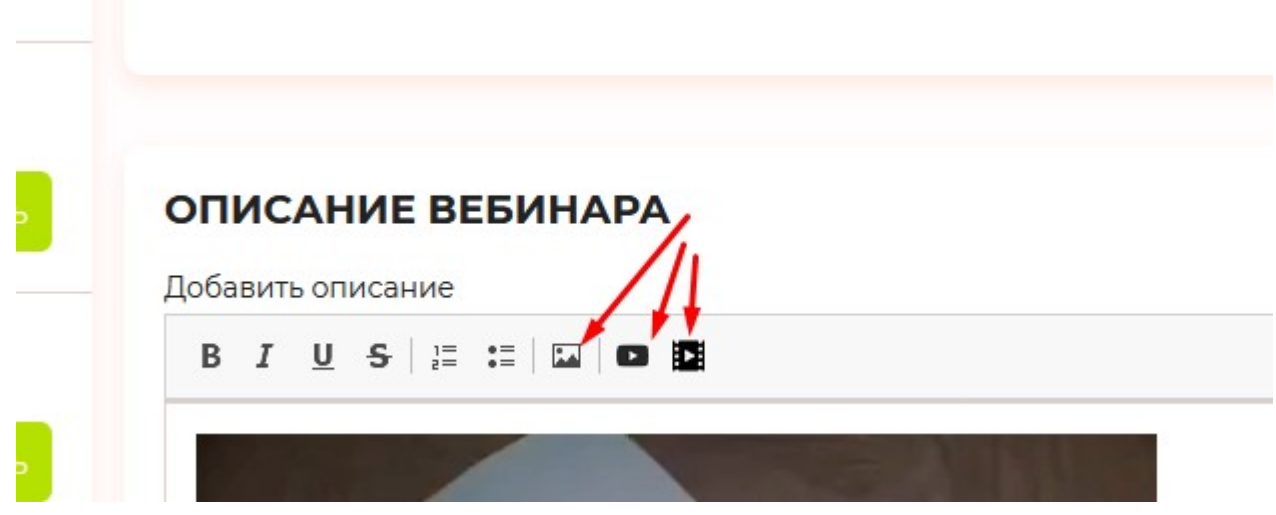

проверьте, чтобы работала загрузка «картинок» и «видео» и обложки ПРИ СОЗДАНИИ и РЕДАКТИРОВАНИИ вебинара и данные сохранлись в папку вебинара, а не общую папки.

**Чтобы обновить цкедитор нужно В app.js** - обновить переменную обновления кеша. На сервере установлен mod\_pagespeed . Он делает серверный кеш, который обойти можно- обновив переменную.

# Далее При клике на копировать , необходимо чтобы вылетал тултип

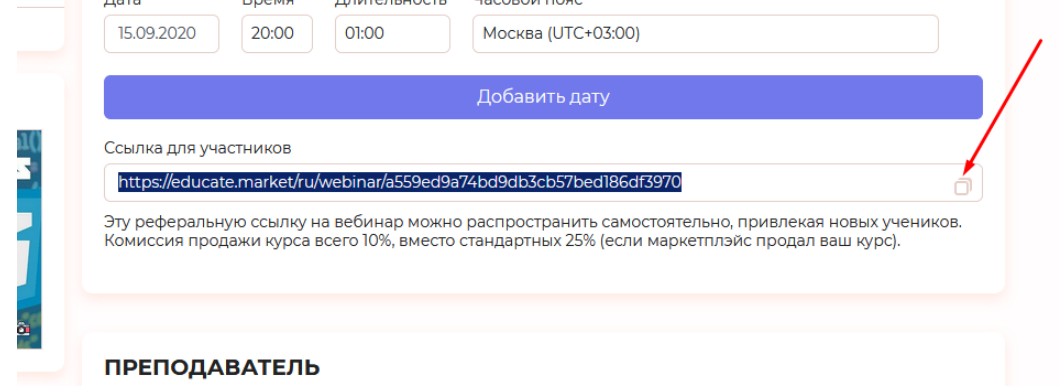

как это реализовано тут :<https://educate.market/ru/webinar-list>

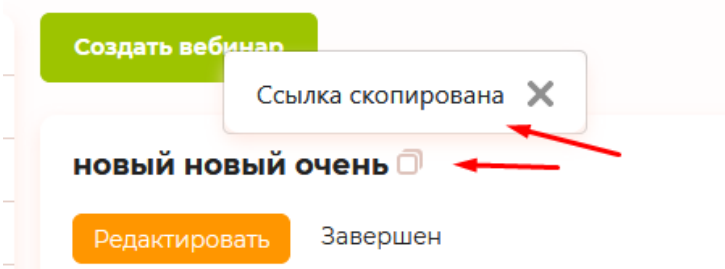

зайдите с моего аккаунта, чтобы это увидеть. Запросите в телеграм.

### 2

необходимо в админке при загрузке курса<https://educate.market/ru/add-course/> сделать доработки:

<mark>при клике на чекбокс</mark> «Сделать урок бесплатным» с правой стороны необходимо чтобы появлялось «Ссылка для воронки» ру-ен и инпут с кнопкой скопировать

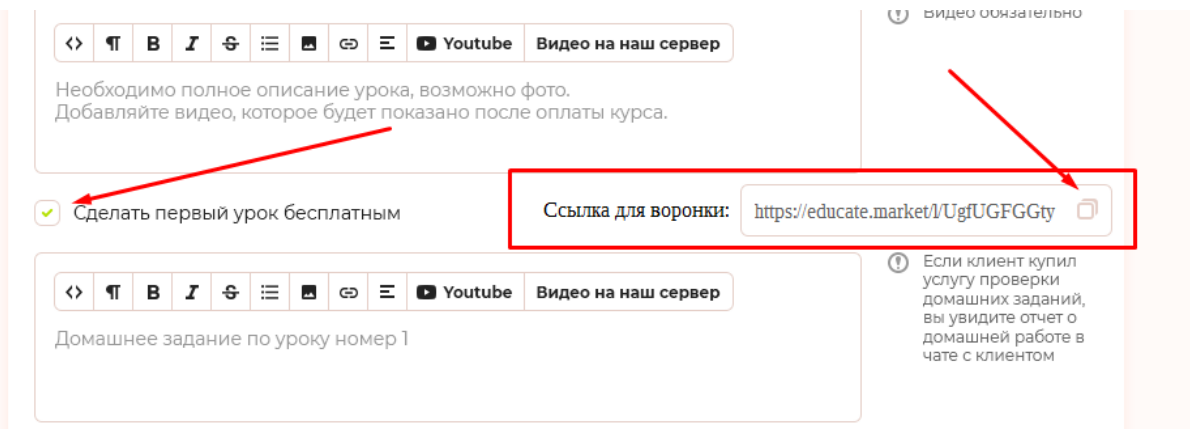

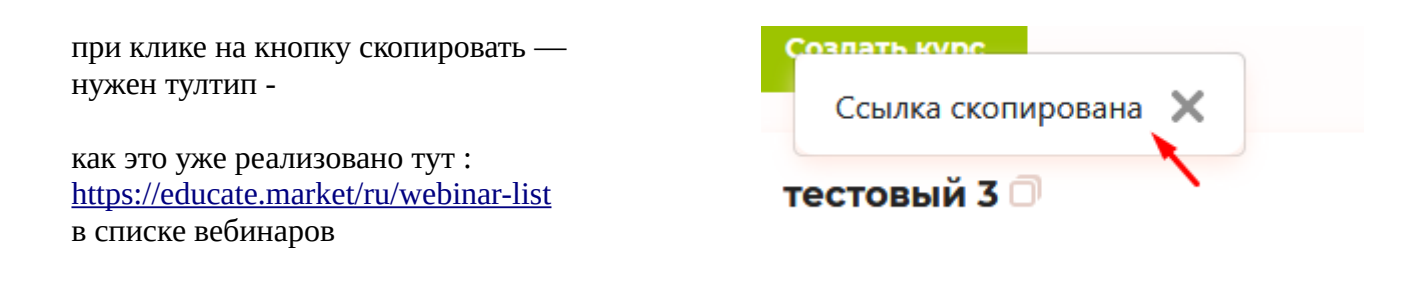

сама ссылка будет вида: https://educate.market/ru/course/82#program0

метка доведет пользователя до нужного урока и пользователь должен увидеть название урока и сам урок

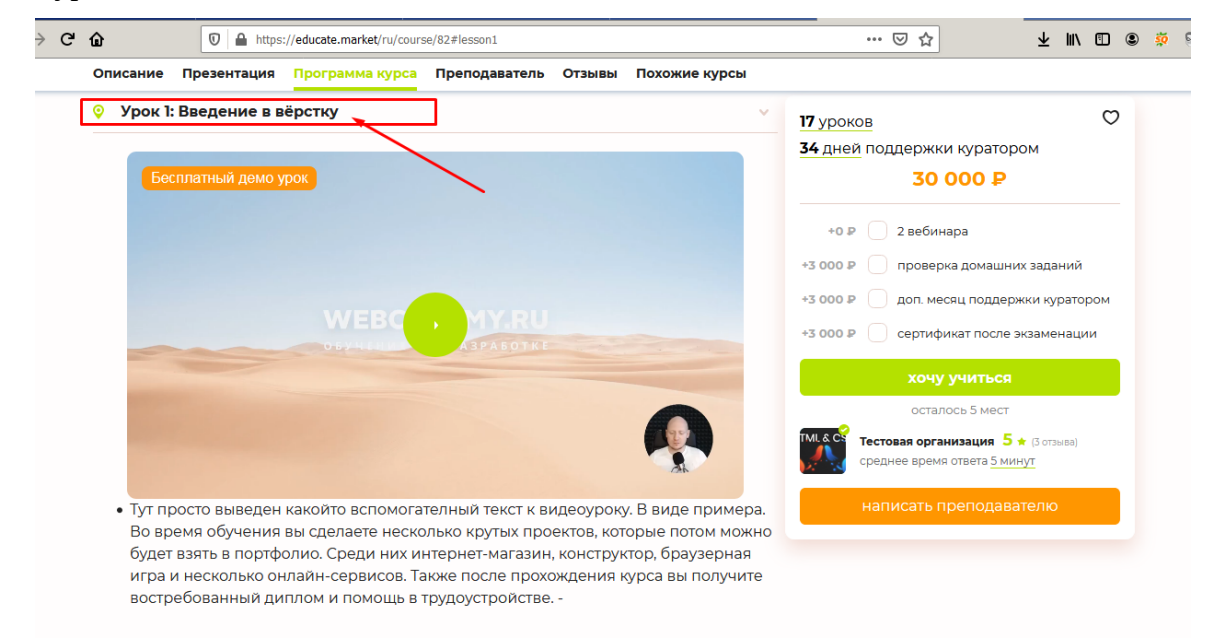

Если первый «бесплатный урок» (указали в чекбоксе), то нас урок сейчас визуально развернут, но остальные уроки(не первый) свернуты.

Их сейчас можно только при клике на название урока развернуть .

Тем самым если подается #program3 вам нужно придумать как вам раскрывать нужный урок.

Если непонятно- в телеграм

далее

Добавляем на странице загрузка курса<https://educate.market/ru/add-course/>(редактирования), перед каждый уроком такую кнопку -

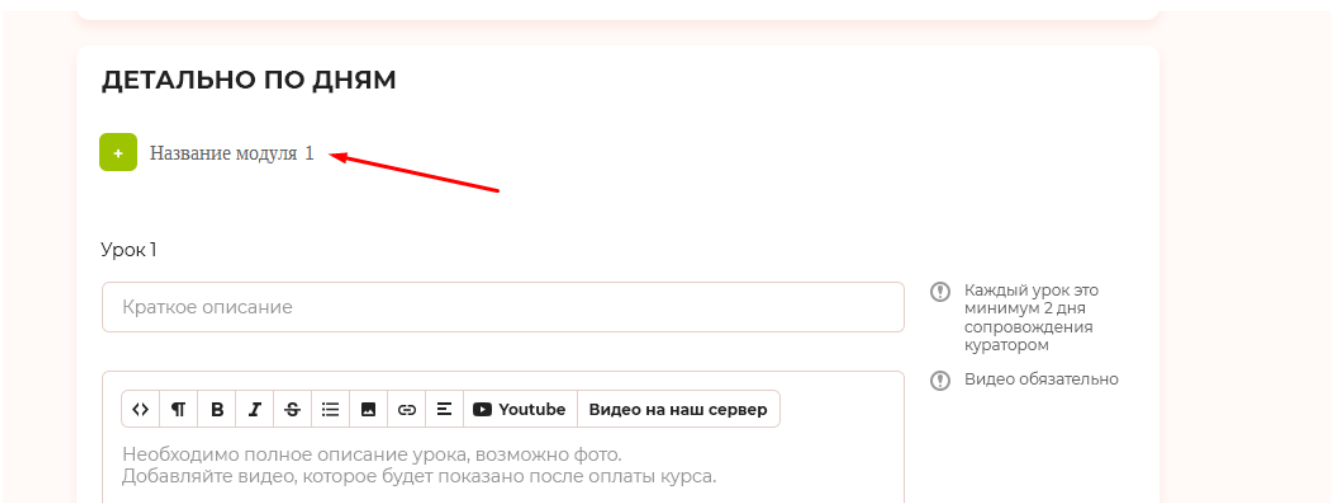

при клике на нее, без перезагрузки страницы, появляется инпут и кнопка минус

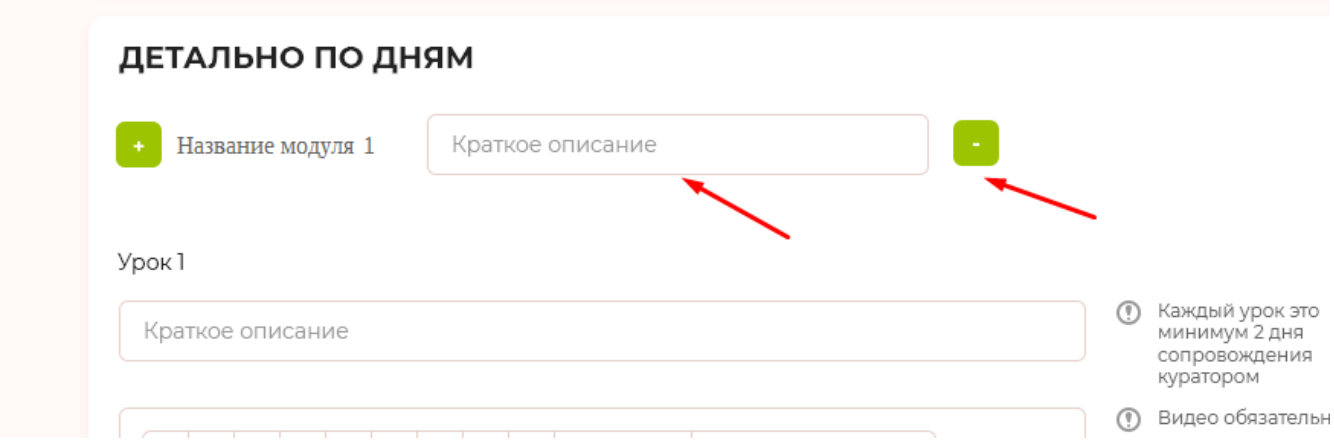

Преподаватель может, НАПРИМЕР, сделать перед каждый уроком название модуля. Проверьте алгоритм , чтобы считало на лету номер модуля нормально.

напишите в телеграм как будете решать этот вопрос в бд

теперь необходимо вывести данные о модулях, на страницах курсов, например [https://educate.market/ru/course/99#](https://educate.market/ru/course/99) :

Модуль 1: Краткое описание Модуль 2: Краткое описание и т.д.

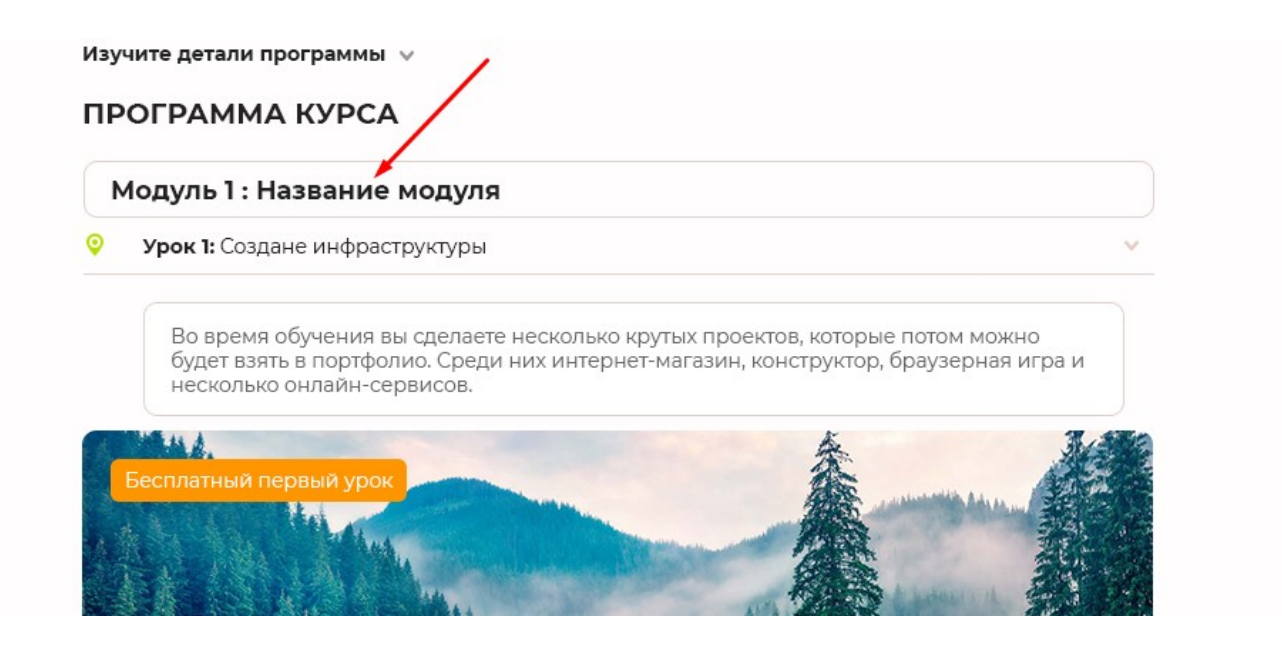

псд макет по запросу.

## 3.

После того как вы сдадите перечисленные пункты на проверку и пофиксили баги переходите к этому пункту.

Заходим на сервис как «организатор курса» , видим ссылку «Мои вебинары», копируем и делаем из него- «Мои конференции», скриншот:

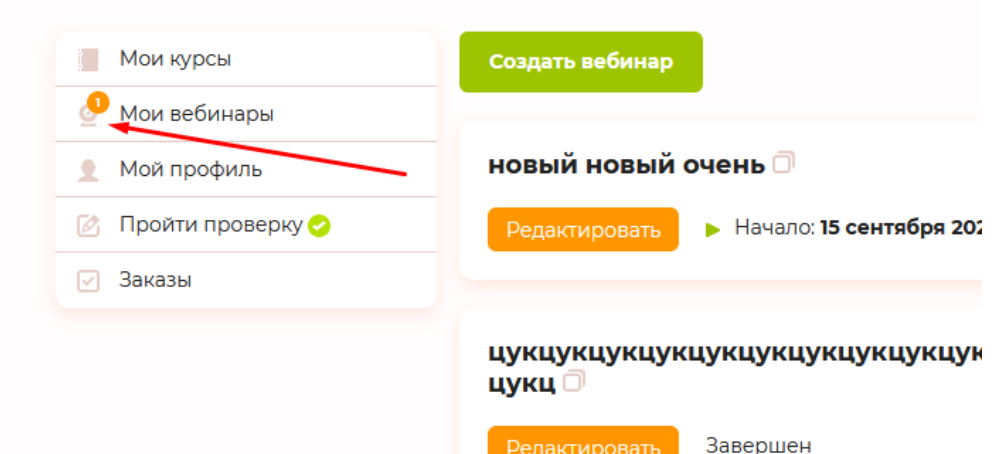

Вставляем «Мои конференции» над «Мои вебинары». Ссылка https://educate.market/ru en /conference-list иконку выдам вместе с макетом psd (по запросу)

лалее

Скопируйте код страниц с «мои вебинары» и будет адаптировать это под «Мои конференции»

на странице - https://educate.market/ru en/conference-list

Сделайте надписи для кнопки кнопка «Создать конференцию» вместо «Создать вебинар». Ру-ен переводы

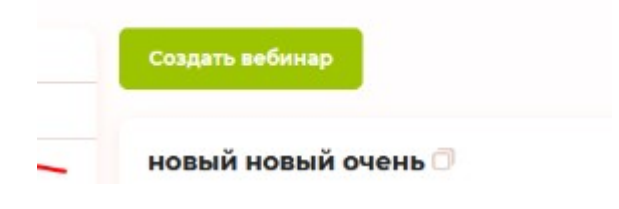

Далее рассмотрите макет «создание-конференции.png» продолжите работу на базе готовой страницы https://educate.market/ru/webinar-create

Как и при создании вебинара, когда организатор курса открывает https://educate.market/ru/conference-create, должна создаваться новая строка в бд в таблице конференций и папка конференций в storage на сервере, а также должен происходить редирект на https://educate.market/ru/conference-create/ID

Это нужно чтобы при загрузке картинки на сервер, картинка попадала в нужную папку.

Название папки это не ИД, а md5(ид и соль). Посмотрите как генерируется папка для вебинара при создании вебинара.

Далее

откройте файл создание-конференции.png оставляем только то, что есть на сркиншоте создание-конференции.png. Чекоксы сверстанные берем отсюда: https://educate.market/ru/course/82

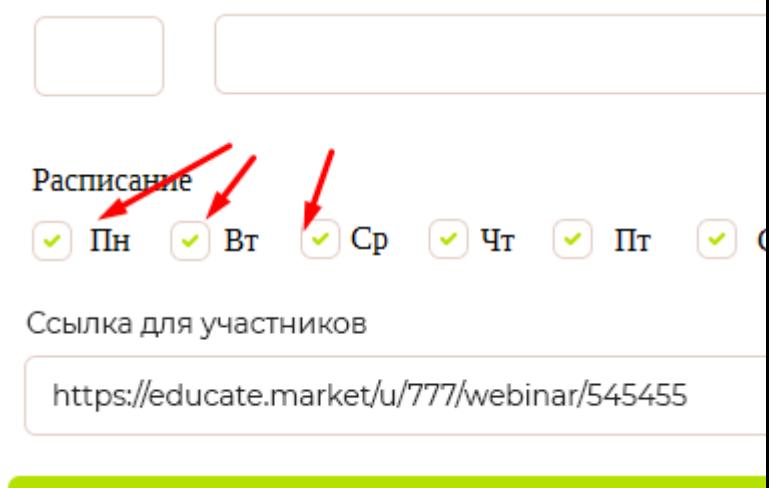

лишнее что было для Вебинаров удаляем из кода для конференций.

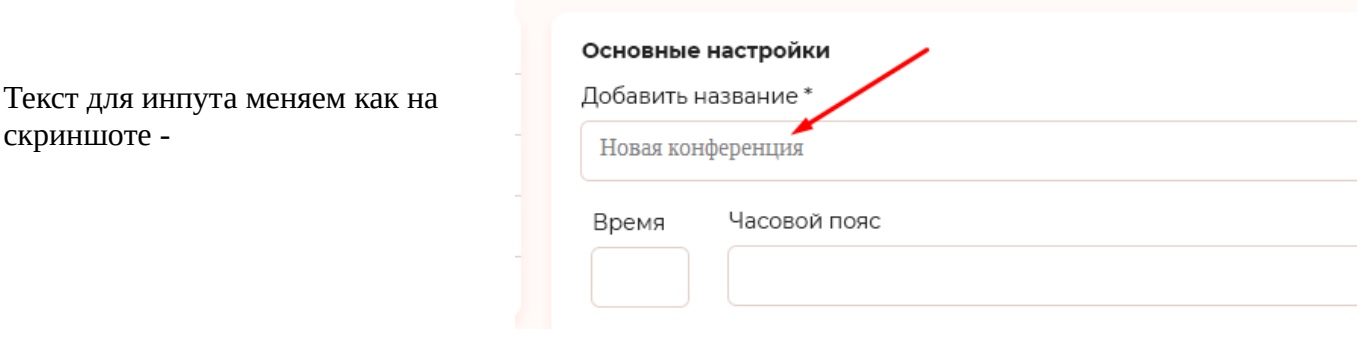

Дата и Часовой пояс **не** будут автоматически выбраны, как у Вебинаров. Будет пусто . И теперь это не обязательная строка. Обязательным останется только Название и все. Обязательным означает при создании конференции **не** покажет ошибку, если не указали дату.

далее

на макете найдите «ссылка для участников» «ссылка для участников» генерируется на лету по тому же принципу что и сейчас для вебинаров.

Но чпу ссылки: https://educate.market/ru/conf/98fa5ea1d36c4bc5af3794db6e11a62f проверьте, что ссылка копируется по иконке.

Текстареи с ckeditor **не** будет

### На самой странице конференции https://educate.market/ru/conf/98fa5ea1d36c4bc5af3794db6e11a62f

### Если картинка не будет загружена, то будет такая картинка:

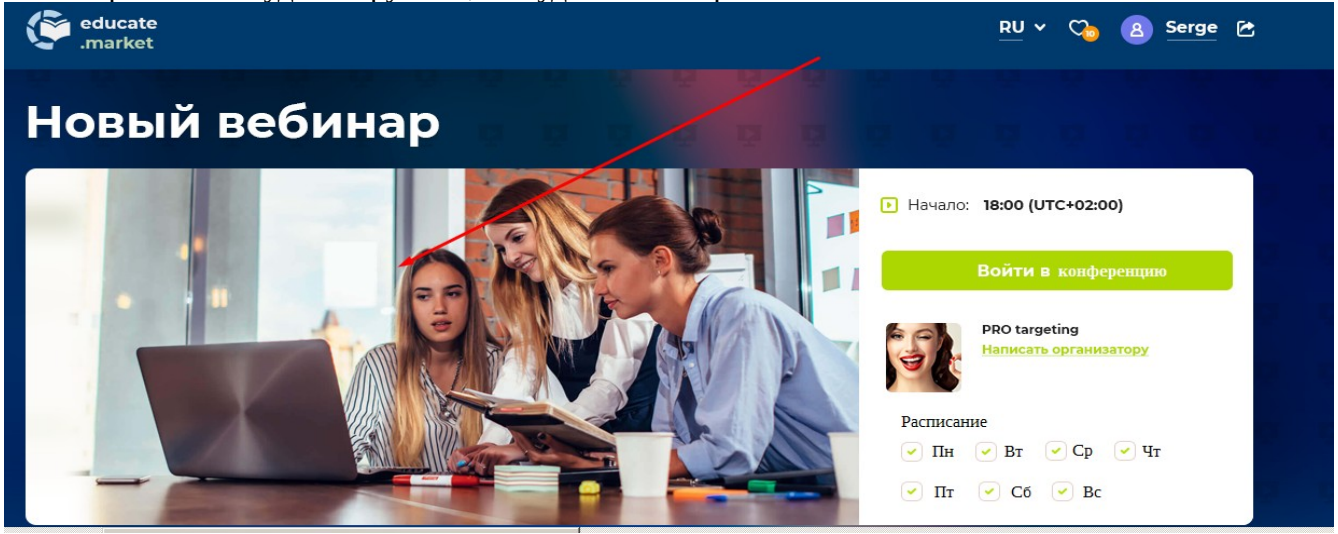

исходник по запросу. Картинку оптимизируйте (чтобы много не весила)

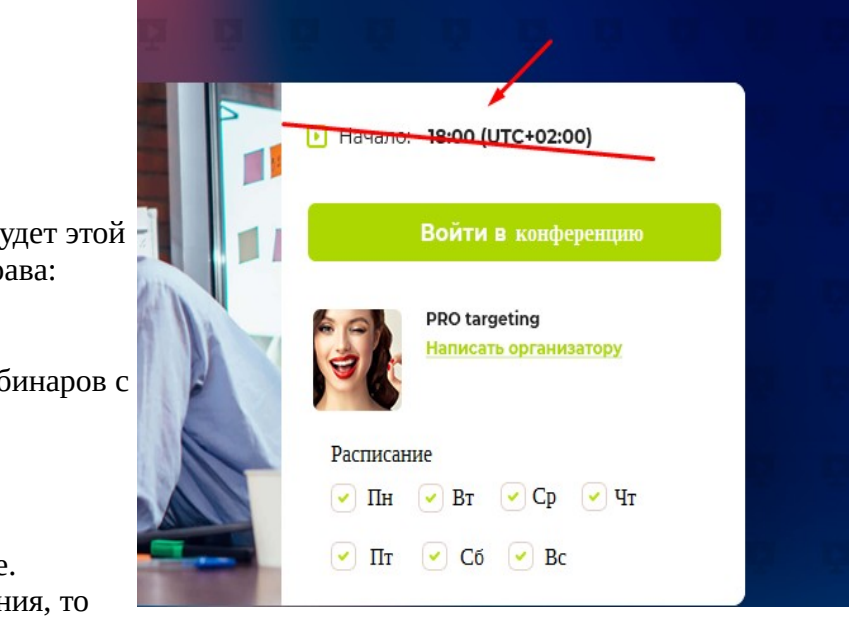

если не будет указано ВРЕМЯ, то не будет этой строки что показана на скриншоте справа:

Удалите не нужный функционал от вебинаров с датами и «Завершен»

Также можно не указывать расписание. Если указали какие-то дни из расписания, то

появится название блока «<mark>расписание</mark>» а ниже картинка галочки (а не чекбокс) и день недели. Смотрите скриншот.

Необходимо определить текущий день недели и если сегодня от самый день- написать в скобках (сегодня!) красным цветом.

Напомню, все необходимо завернуть в переводы ру-ен.

В зеленой кнопке «Войти в вебинар» укажите- «Войти в конферению», скриншот:

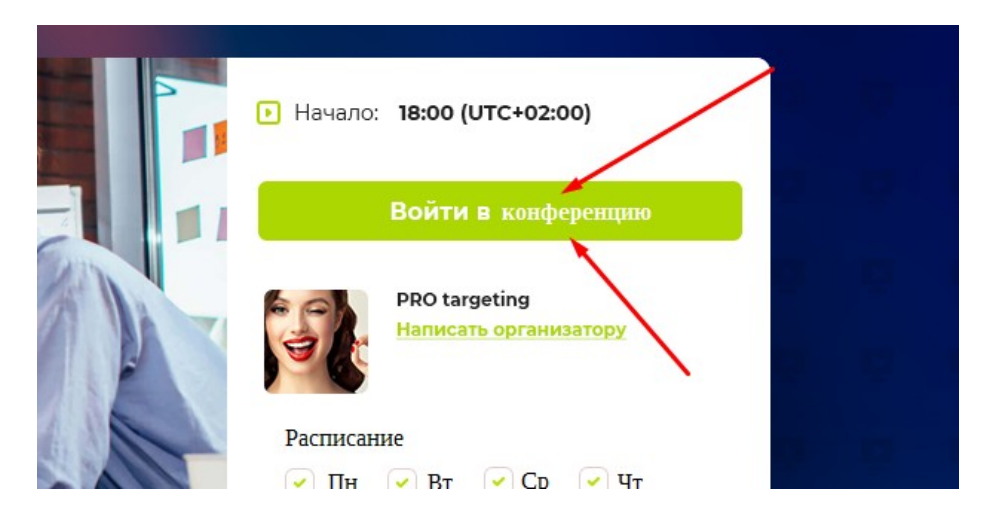

ссылка на конференцию https://educate.market/ru/go-conf/a559ed9a74bd9db3cb57bed186df3970 с аналогичным функционалом, который запустит генерацию ТОКЕНА (делал программист Глеб, к нему вопросы если возникнут) перенаправит на m.educate.market/ru/md5/token поправьте ссылку так как у меня написано (в вебинарах есть лишняя /go-webinar/)

### Далее

после того как создали конферению можно вернуться обратно в список конференций https://educate.market/ru\_en/conference-list

есть макет список-конференций.png

Все это уже сделано для вебинаров было, вы же клонируете и дорабатываете код от вебинаров.

Выведите дополнительные данные о времени, как показано на скриншоте, если данные вообще указывали:

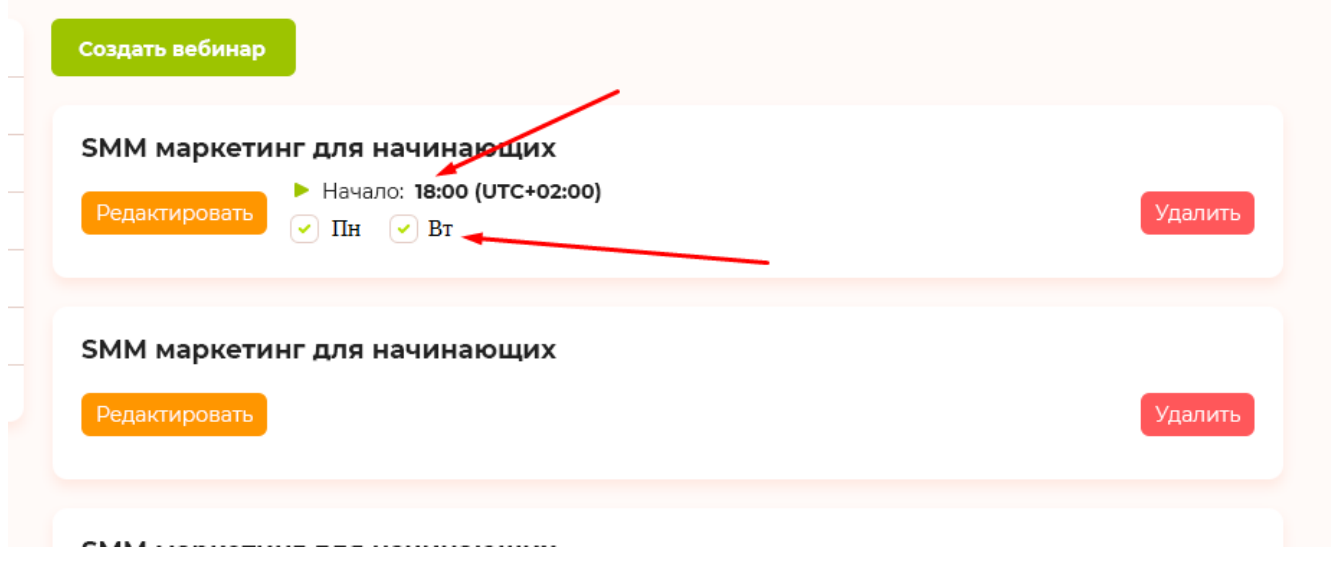

и это **не** чекбоксы, а картинки.

Кнопка удалить должна УДАЛЯТЬ и папку на сервере в конференции!

и кнопки редактировать должны работать

пагинатор если более 10 записей- должен работать.